## **Launching the Configuration Utility**

To open the user interface:

- **STEP 1** Open a Web browser.
- **STEP 2** Enter the IP address of the switch you are configuring in the address bar on the browser, and then press **Enter**. The Login Page opens.**STEP 2**

**Getting Started** Quick Start Switch Configuration

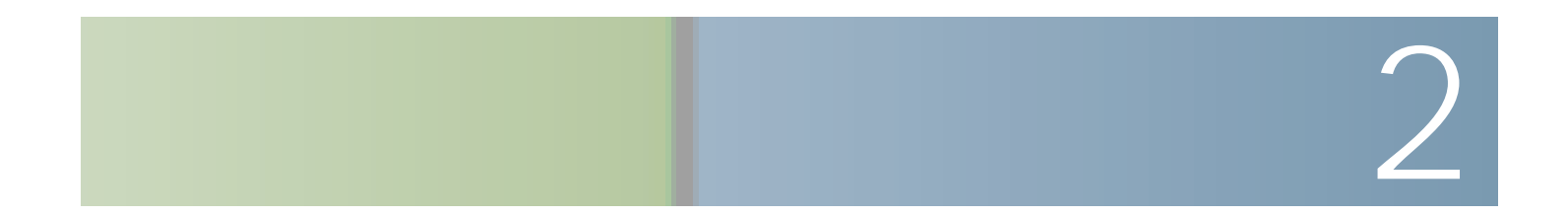

-

• **Last EAPOL Frame Source**—Source MAC address attached to the most

To view the RMON statistics:

**STEP 1** Click **RMON** >

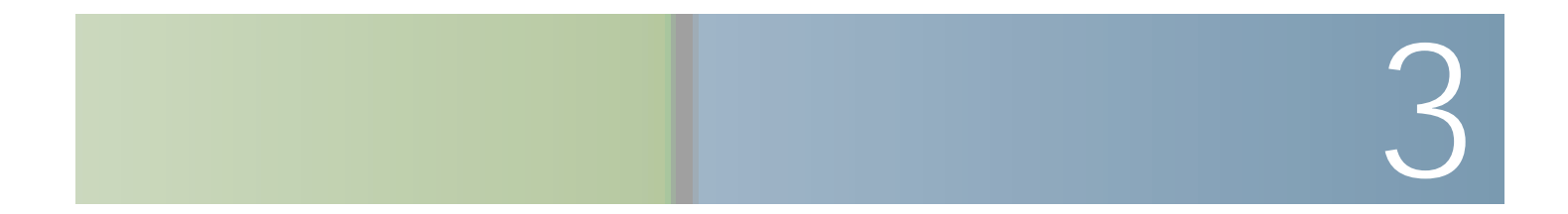

**Managing System Logs**

**Managing System Logs**

**Managing System Logs**

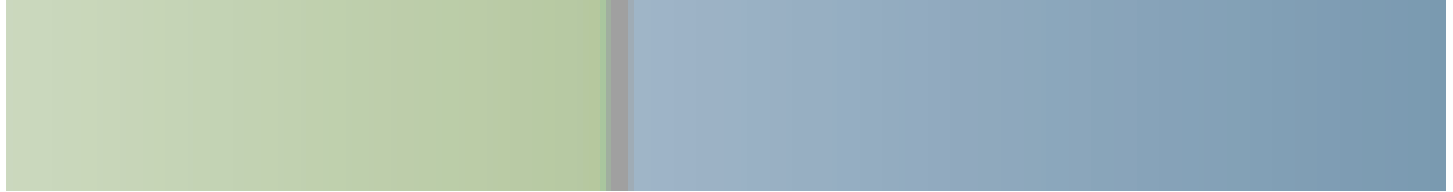

## **Managing System Files**

Upgrade/Backup Firmware/Language

## **Managing System Files**

Downloading or Backing-up a Configuration or Log

## **Managing System Files**

Downloading or Backing-up a Configuration or Log
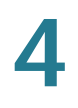

f. **Destination File Type**—Enter the destination configur

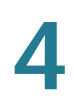

Select the **Save Action**.

If for the **Save Action** you select

**Managing System Files**

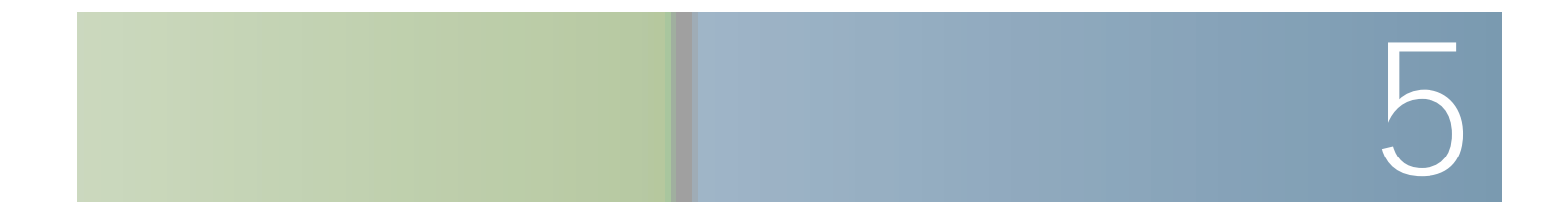

**System Time** Adding an SNTP Server

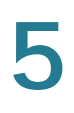

• **IPv6 Address Type**

## **Defining SNTP Authentication**

The SNTP Authentication Page enables configuration of the authentication keys

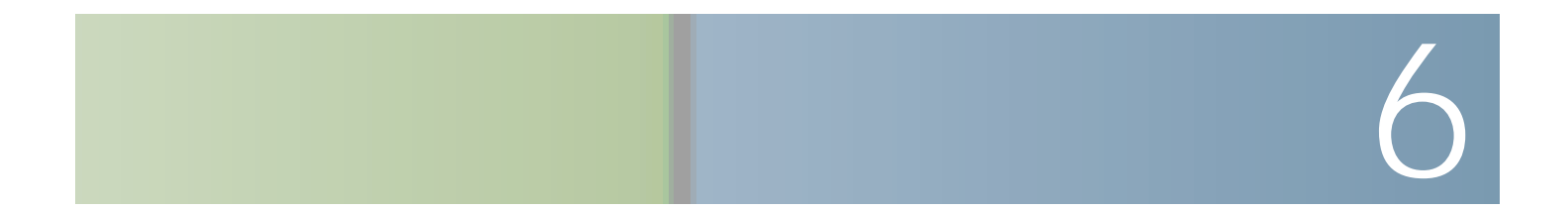

## **General Administrative Information and Operations**

System Information

Cisco Small Business 200 Series Smart Switch Ad

**General Administrative Information and Operations**

## **General Administrative Information and Operations**

Monitoring the Fan Status and Temperature

Pinging a Host

For a description of LLDP MED, refer to the [LLDP MED Protocol](#page-62-0) section.

**STEP 3** In the **Fast Start Repeat Count** field, enter the number of times LLDP packets are

<span id="page-62-0"></span>**Configuring Discovery**

## **Configuring Discovery**

- **Softphone Voice**

-

**Configuring Discovery**

**Configuring Discovery**
Configuring LLDP

Configuring LLDP

**Configuring Discovery**

#### **Configuring Discovery**

Configuring LLDP

#### **Setting the Basic Port Configuration**

The Port Setting Page displays the global and per port setting of all the ports. This page enables you to select and configure the desired ports from the

• **Auto-Negotiation**—Select to enable auto-negotiation on the port. Auto-Negotiation enables a port to advertise its transmission rate, duplex mode,

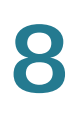

# **Configuring Link Aggregation**

Cisco Small Business 200 Series Smart Switch Administration Guide

<u> 1989 - Johann Barbara, martxa a shekara 19</u>

The LACP priority is taken either from the local or the remote device according to the following rule: The local LACP System Priority is compared to the remote LACP System Priority device. The lowest priority is used. If both priorities are the same, the local and remote MAC addresses are compared. The priority of the device with the lowest MAC address is used.

The additional rules in selecting the active or standby ports in a dynamic LACP are as follows:

• Any link operating at a different speed from the highest-speed active member or operating at half-duplex is made standby. All the active ports in Green Ethernet

#### **Setting Global Green Ethernet Properties**

The Properties Page displays and enables configuration of the Green Ethernet mode for the switch. It also displays the current power savings.

To define Global Green Ethernet properties:

**STEP 1** Click **Port Management**

**Port Management**

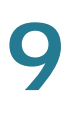

To test copper cables attached to ports:

## **Displaying Optical Module Status**

The Optical Module Status Page displays the operating conditions reported by

**Managing Device Diagnostics**

Viewing CPU Utilization

Power over Ethernet can be used in any enterprise network that deploys relatively

**Managing Power-over-Ethernet Devices**

### **Configuring the PoE Power, Priority, and Class**

The PoE Settings Page displays system PoE information for enabling PoE on the

Configuring the PoE Power, Priority, and Class

**VLAN Management**
**VLAN Management**

**VLAN Management**

**VLAN Management**

To view VLAN membership:

- **STEP 1** Click **VLAN Management** > **Port VLAN Membership**. The Port VLAN Membership Page opens.
- **STEP 2** Select an interface type (Port or LAG), and click **Go**.

The Port VLAN Membership page displays the operational membership of the ports or LAGs:

- **Port** number.
- **Mode**—Port mode defined in the Interface Settings Page.
- **PVID**8]TJ

•

Configuring STP Status and Global Settings

Defining Spanning Tree Interface Settings

Configuring Rapid Spanning Tree Settings

Configuring Rapid Spanning Tree Settings

-

- Learning—The port is in Learning mode. The port cannot forward traffic, however it can learn new MAC addresses.

13

# **Managing MAC Address Tables**

MAC addresses are stored in the Static Address

Dynamic MAC Addresses

**13**

The following versions are supported:

- IGMP v1/v2/ v3
- $\cdot$  MLD v1/v2

-

### **Multicast Address Properties**

Multicast addresses have the following properties:

- Each IPv4 Multicast address is in the address range 224.0.0.0 to 239.255.255.255.
- The IPv6 Multicast address is FF00:/8.
- To map an IP Multicast group address to an Layer 2 Multicast address:

**Configuring Multicast Forwarding**

• **Forws**

Adding MAC Group Address

• **IP Source Address**—Defines the source address to be included.

**STEP 6** Click **Apply**

Configuring IGMP Snooping
Defining Multicast Router Ports

Defining Forward All Multicast

Defining Unregistered Multicast Settings

Defining Unregistered Multicast Settings

- **Static**—Manually define a static IP address.

**STEP 3** Click **Apply**. The IPv6 global parameters are defined, and the switch is updated.

Management and IP Interfaces

**STEP 4**

nT6 1 Tf40.98 07.1093.0003 c..761 Tw∏2 Tj/ > 4 1 Tf10.98 0 .1038.0003 c..0039 c..82(o)7

Management and IP Interfaces

- **STEP 4** Click **Add**. The Add ARP Page (Layer 2) opens.
- **STEP 5** Enter the parameters.

•

• **IP Version**—The IP address format supported by the host. Only IPv4 is supported.

- **Default Domain Name**—Enter the default DNS domain name (1–158 characters). The switch appends to all non-fully qualified domain names (FQDN) turning them into FQDNs.
- **Type**—Displays the default domain type options:
	- DHCP-The default domain name is dynamically assigned by the DHCP server.
	- **Static**

•

• **Link Local Interface**—If the IPv6 address type is Link Local, select whether it is received through VLAN2 or ISATAP.

Defining Users

**Configuring Security**

•

**Configuring Security**

To define authentication methods for an access method:

**STEP 1** Click **Security** >

**Configuring Security** Defining Access Profiles
• **Application Instance**—The service instance of the UDP service. (For example, when two senders send to the same destination.)

## **Defining Storm Control**

When Broadcast, Multicast, or Unknown Unicast frames are received, they are duplicated, and a copy is sent to all possible egress ports. This means that in

Configuring 802.1X

Configuring 802.1X

Configuring 802.1X

- Shutdown—Discards the packets and shuts down the port. The ports remains shut down until reactivated, or until the switch is rebooted.
- **Traps**—Select to enable traps.

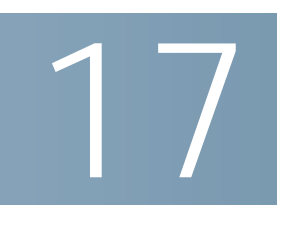

QoS Workflow

## **Configuring Quality of Service**

Configuring QoS

**Configuring Quality of Service**

Configuring QoS

Configuring QoS

Managing QoS Statistics